#### お客様 サ ポ ー ト か ら の 適 格 請 求 書 ダ ウ ン ロ ー ド 方 法

# 1 お客様サポートへログイン

下記URLよりお客様サポートにログインしてください。

≫ <https://kobewb-uketsuke.jp/portal/login>

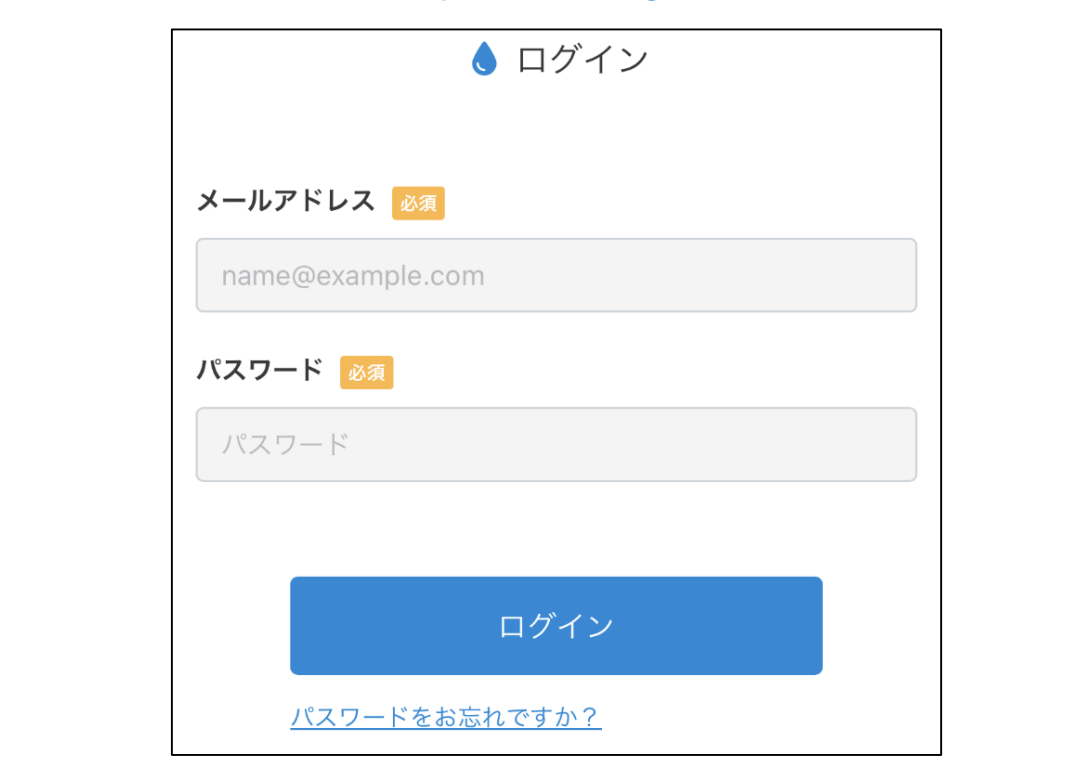

## 2 適格請求書の発行を選択

メインメニュー(下記画面)の「適格請求書の発行」を選択してください。 [≫「適格請求書の発行」が表示されない方は4ページへ](#page-3-0)

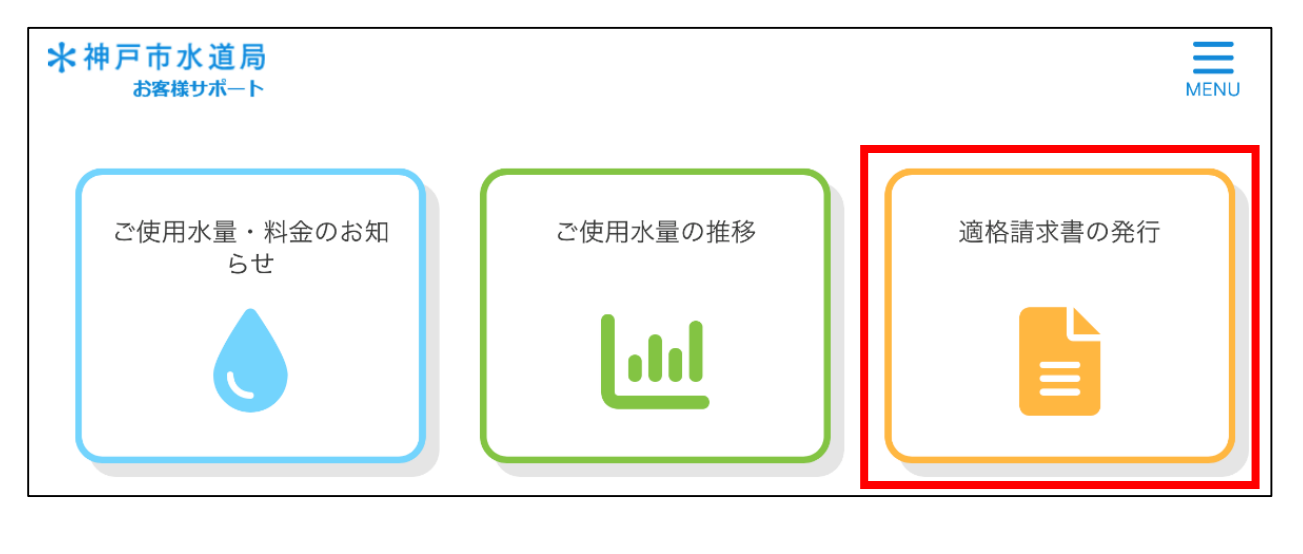

#### お客様 サ ポ ー ト か ら の 適 格 請 求 書 ダ ウ ン ロ ー ド 方 法

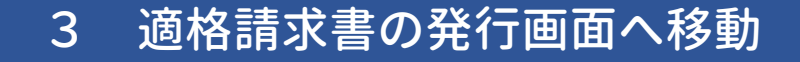

2で「適格請求書の発行」を選択すると下記画面へ移動します。

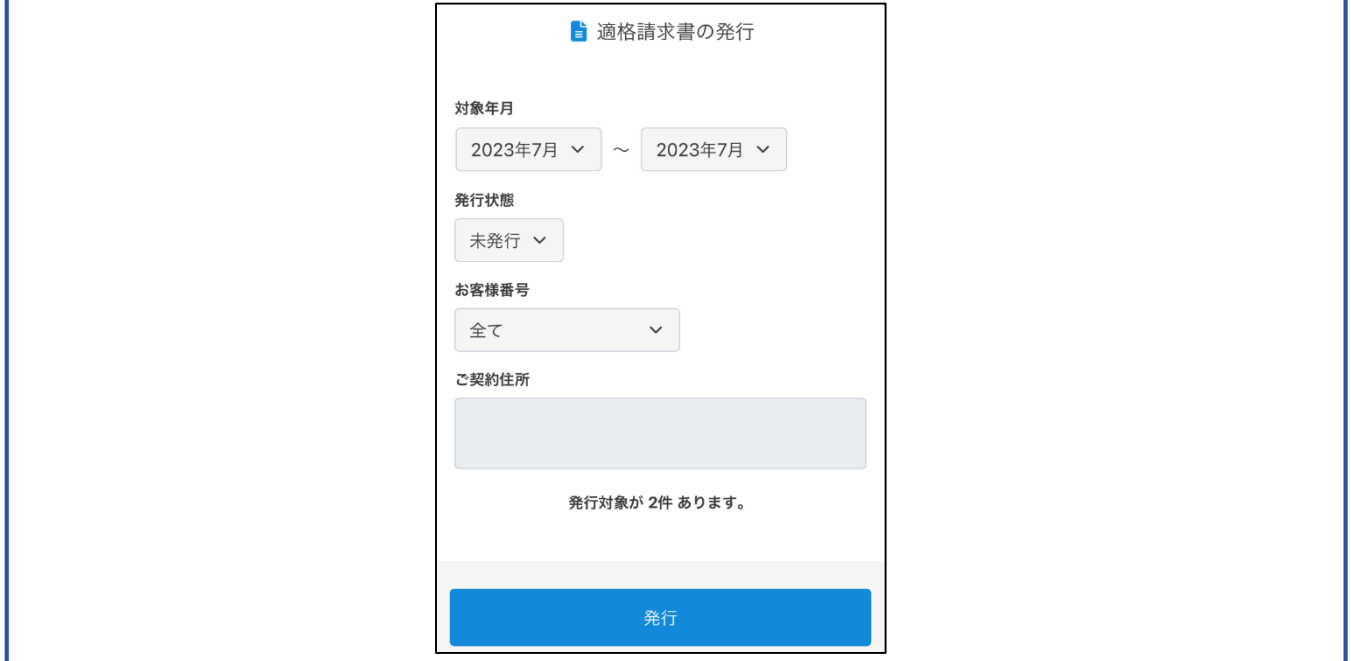

# 4 適格請求書の発行(ダウンロード)

ダウンロードしたい検索条件を設定し、「発行」ボタンをクリックすると Zipファイルがダウンロードされます(発行の件数を問わずZipファイルは 1つとなります)。

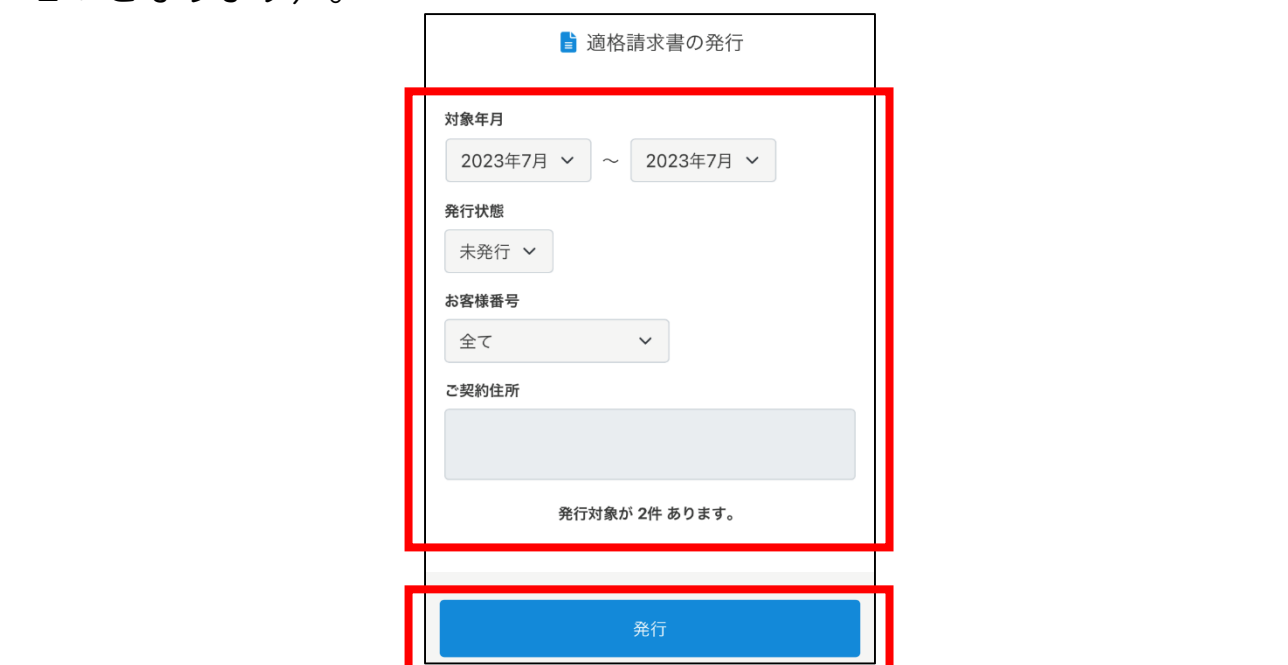

### お客様サポートからの適格請求書ダウンロード方法

### 5 適格請求書の表示

ダウンロードが完了したZipファイルを展開すると適格請求書(PDF)を 表示することができます。

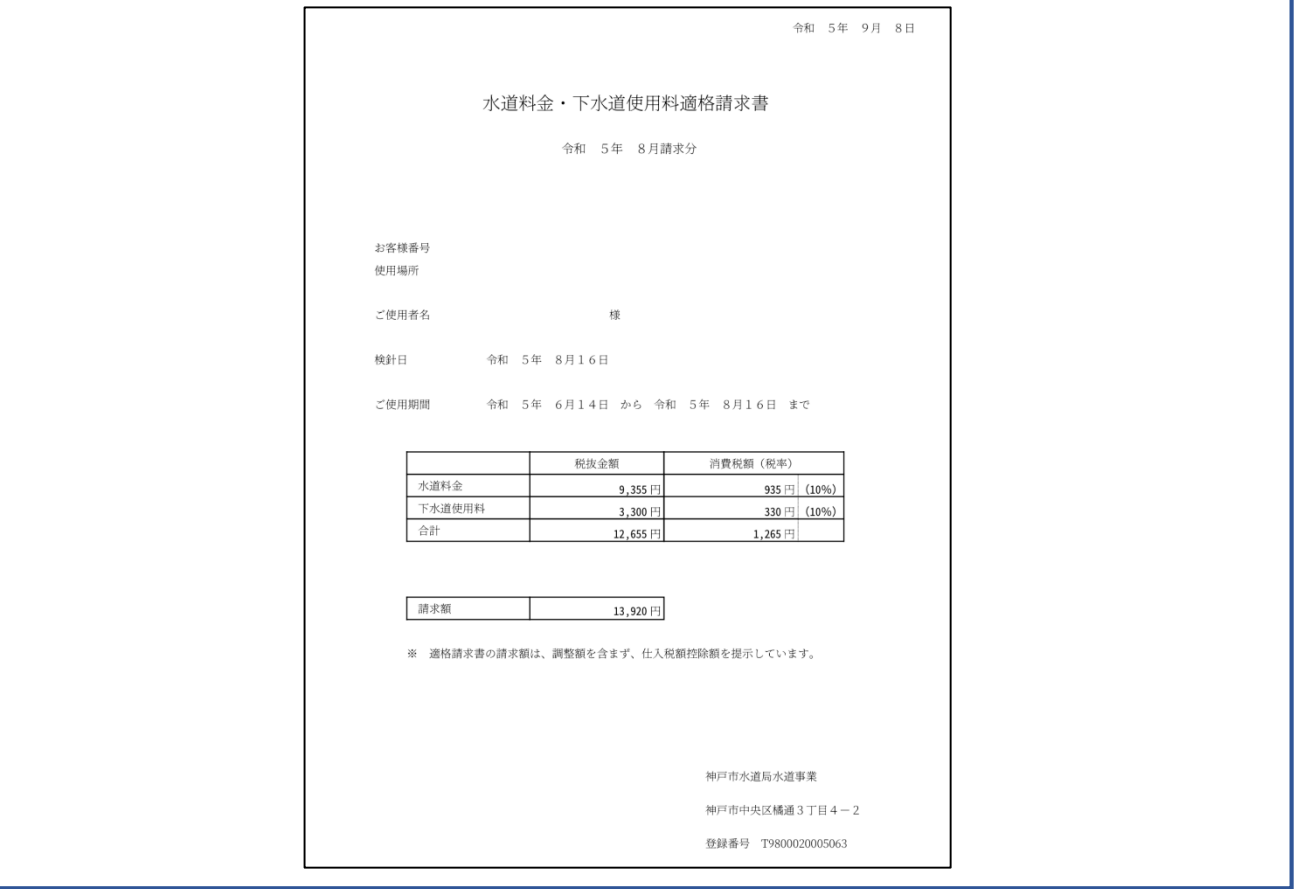

### ユ ー ザ ー 情 報 の 変 更 方 法

<span id="page-3-0"></span>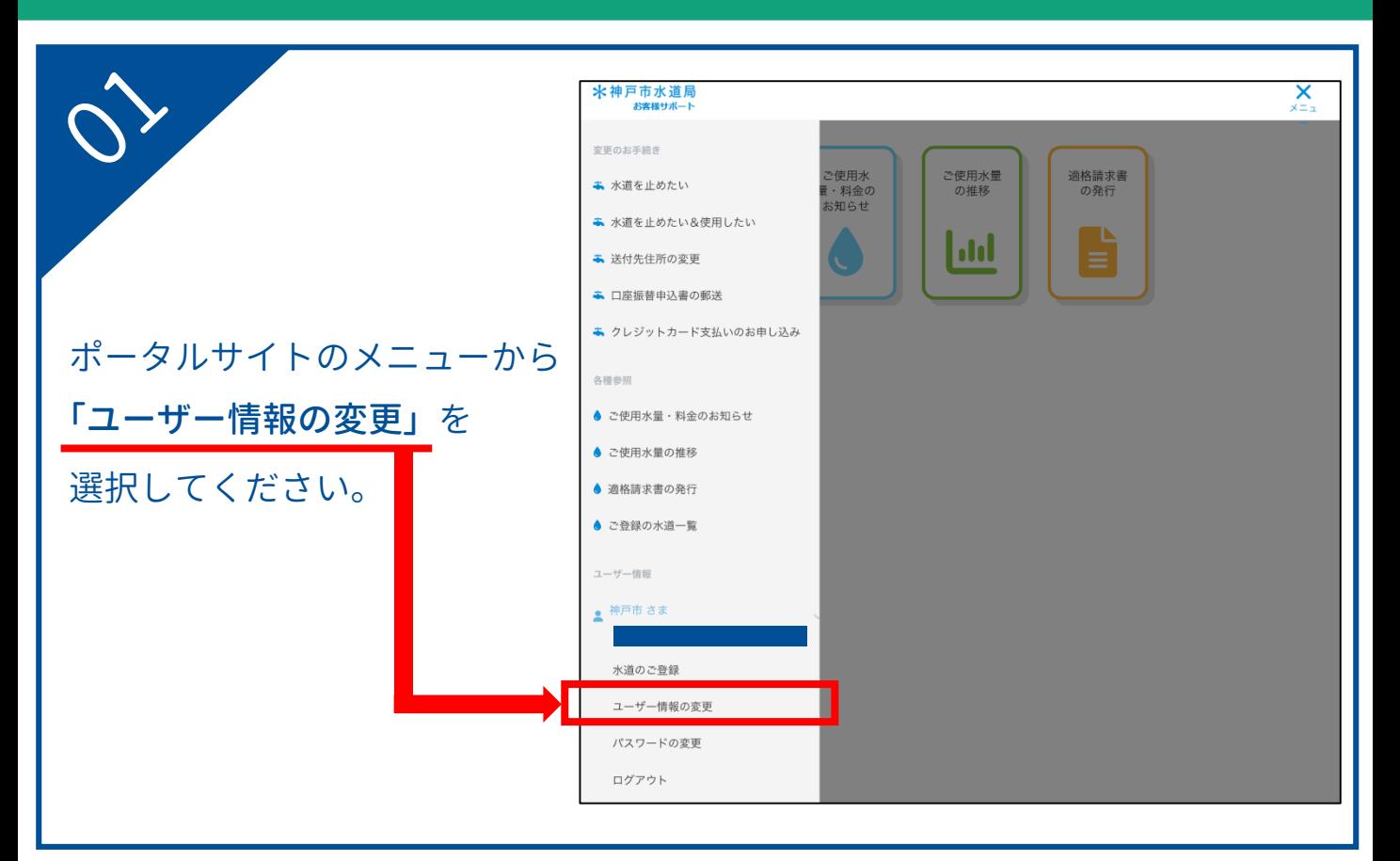

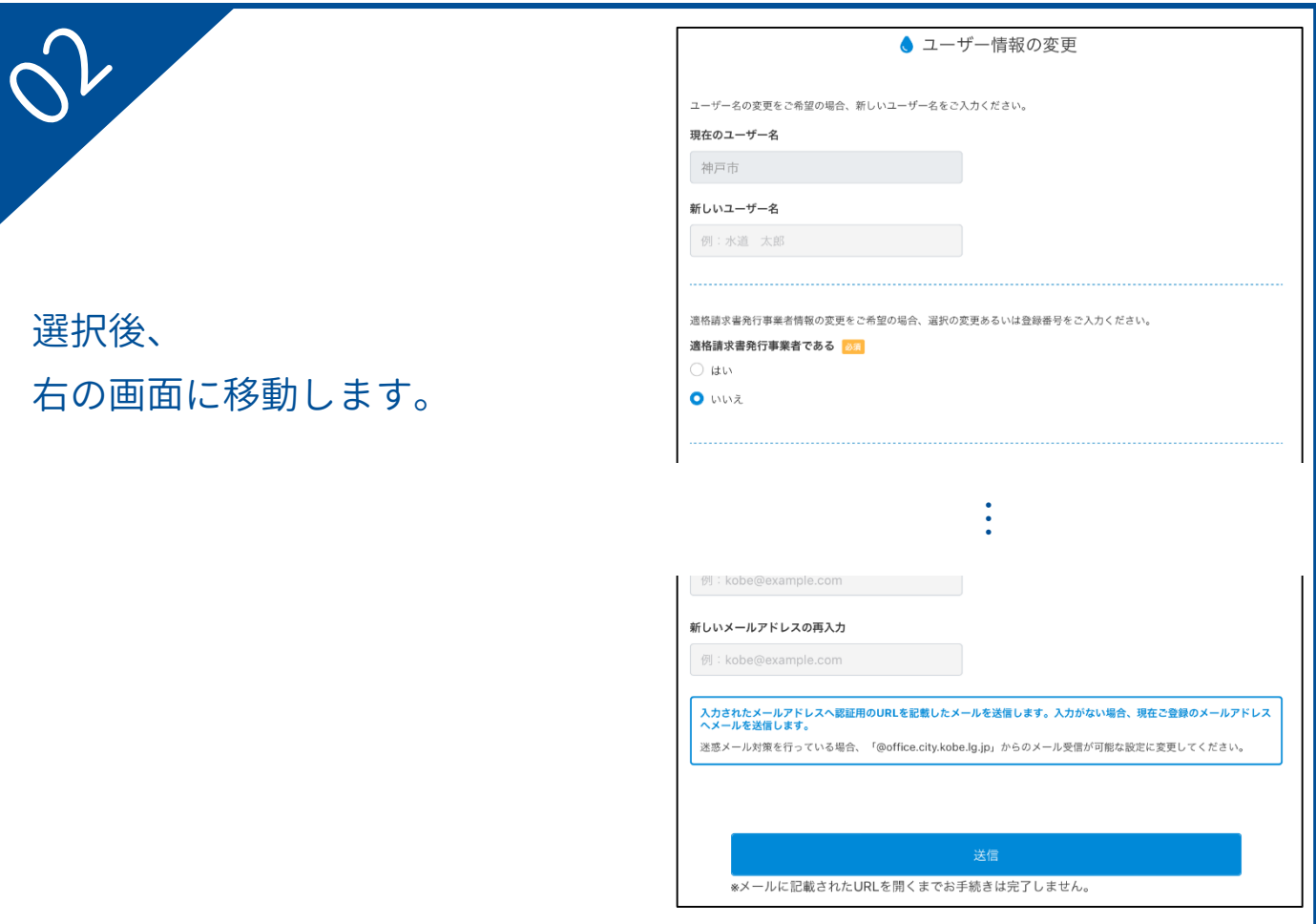

# ユ ー ザ ー 情 報 の 変 更 方 法

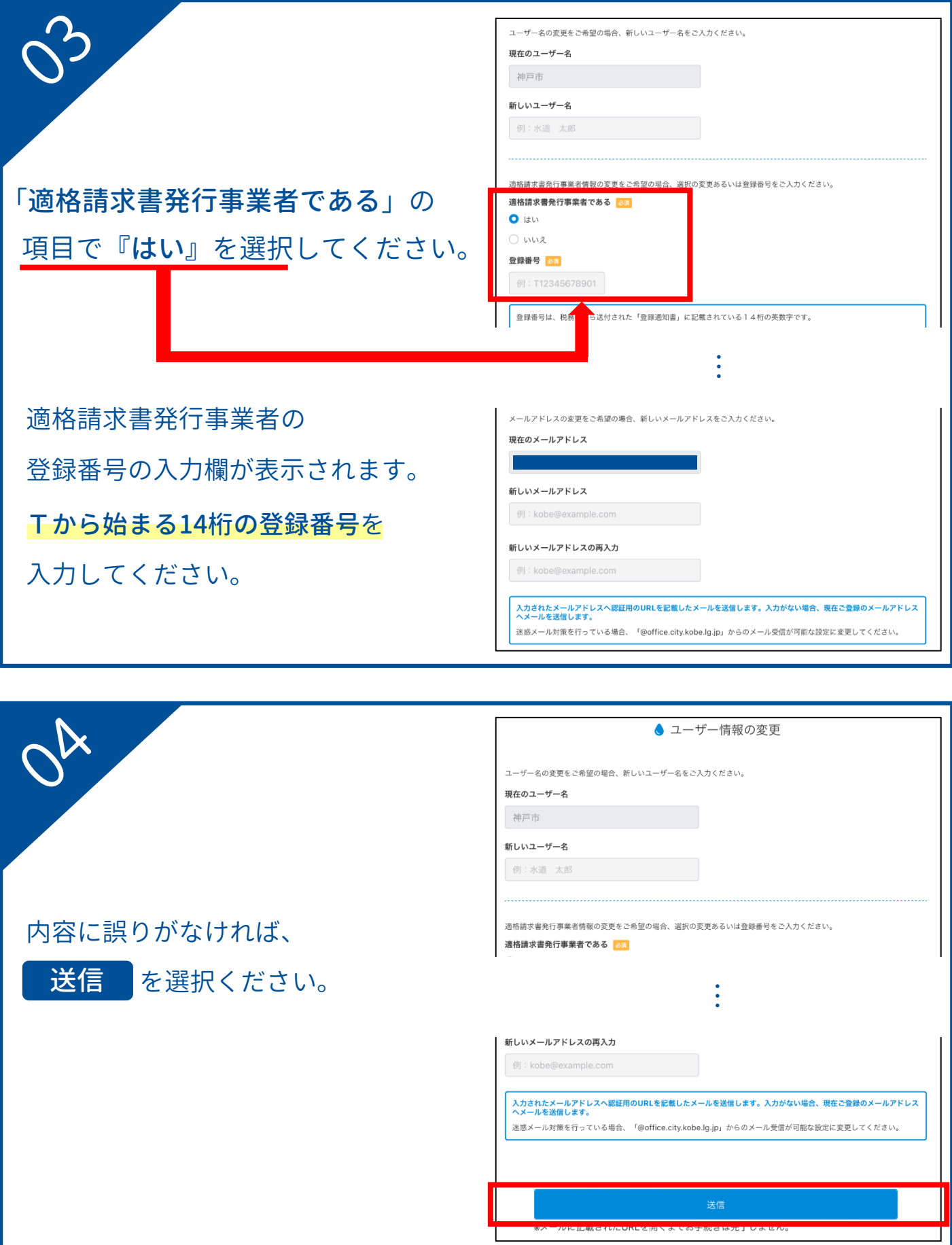

#### ユ ー ザ ー 情 報 の 変 更 方 法

右の画面が表示されます。 ご登録のメールアドレスに 確認メールが送信されますので 受信メールをご確認ください。

▲ お申し込み完了

ユーザー情報変更のお申し込みが完了しました。

お申し込み内容が記載されたメールを送信しておりますので、ご 確認ください。

お客様サポートのトップへ

右の自動配信メールが 届きます。 30分以内に、本文中のURLに アクセスしてください。

神戸市水道局 ユーザー情報変更用 URL をご案内いたします。

https://153.246.78.220:8443/portal/userUpdate?param=3166b8b7c8bd4d0ca289b3c4ea66a79b

上記の URL にアクセスし、ユーザー情報変更を完了してください。 URL の有効期限は 30 分です。 URLの有効期限が切れた場合は、再度ユーザー情報変更内容のご入力をお願いいたします。

※このメールは自動配信メールです。

お問い合わせ先 神戸市水道局 営業課 電話:078-797-5555

アクセス後、ユーザー情報の変更が完了します。 お客様サポートにもう一度ログイン頂き、 「適格請求書の発行」のメニューが表示されていることを ご確認ください。